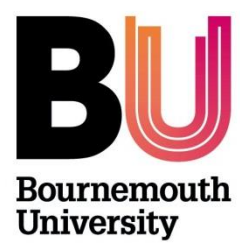

## **Research Ethics Supervisors Guide UG/PGT Checklists ONLY**

## **Below is an overview of Cohort (OEC admin site) and a brief user guide.**

## **Step One:**

Once a student has submitted a checklist, as Supervisor, you will receive a system generated email alerting you that a checklist has been submitted and is awaiting review. Log in to [https://ethicsadmin.bournemouth.ac.uk](https://ethicsadmin.bournemouth.ac.uk/) to access the checklist(s) using your BU login credentials. This link will also be provided in the email notification as normal.

(**To view the system off campus**, [VMware Horizon Client software](https://horizon.bournemouth.ac.uk/) **is required** to access the link. To set up an account, please contact [IT Services.](https://bournemouth.service-now.com/))

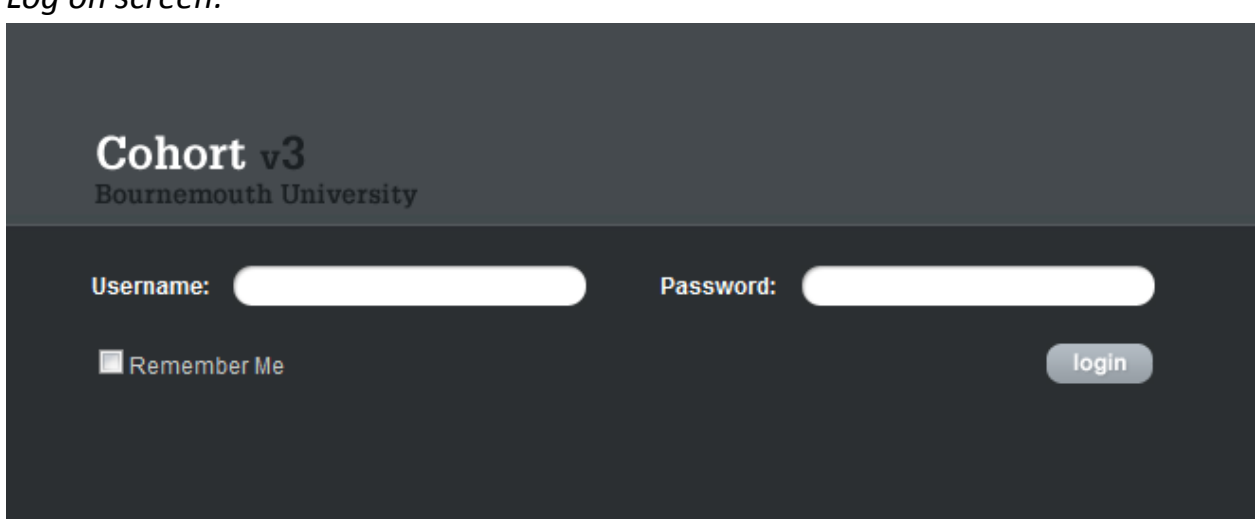

*Log on screen:*

*When you've logged in, click on the OEC link:*

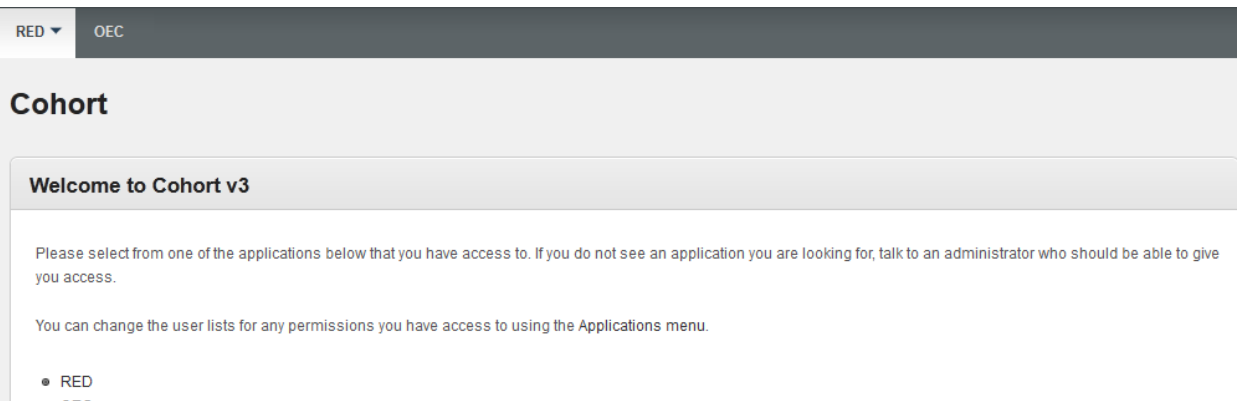

· OEC

**The next screen should default and automatically view submitted Checklists ('Awaiting Approval' folder)**

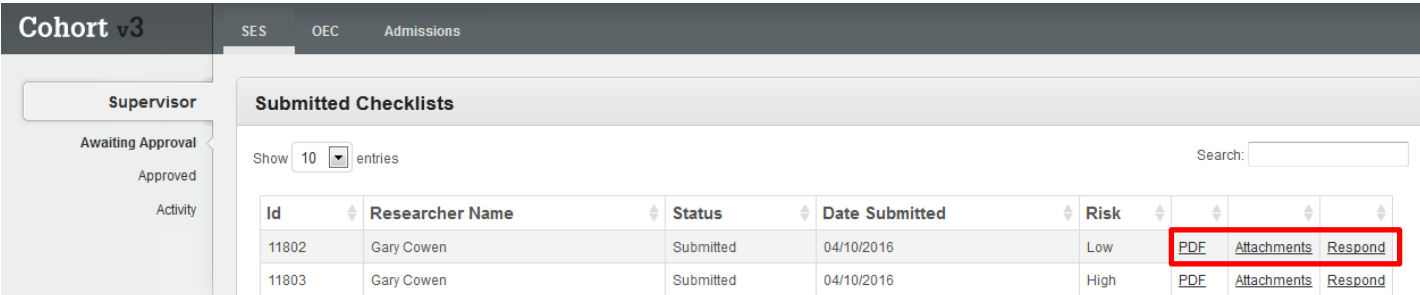

**Key:**

**PDF:** This link opens up a pdf format of the checklist, to save and/or print as appropriate.

**Attachments:** This link opens to any attachments submitted (e.g. Participant Information Sheet, Participant Agreement Form, Questionnaire, research protocol etc):

**Respond:** Click on this link to respond to the PGR:

- *Approve* OR
- *Send back for changes*
- *Forward to 'Ethics Programme Team'* (this option will only appear for *high risk* applications and each Ethics Programme Team is defined as a code (related to the UG or PGT Course)

**Step Two** – the '*review*' and '*response to checklist'*.

Following a review of the checklist and additional paperwork (such as Participant information sheet, participant agreement and questionnaire), as Supervisor you need to 'Respond to Checklist':

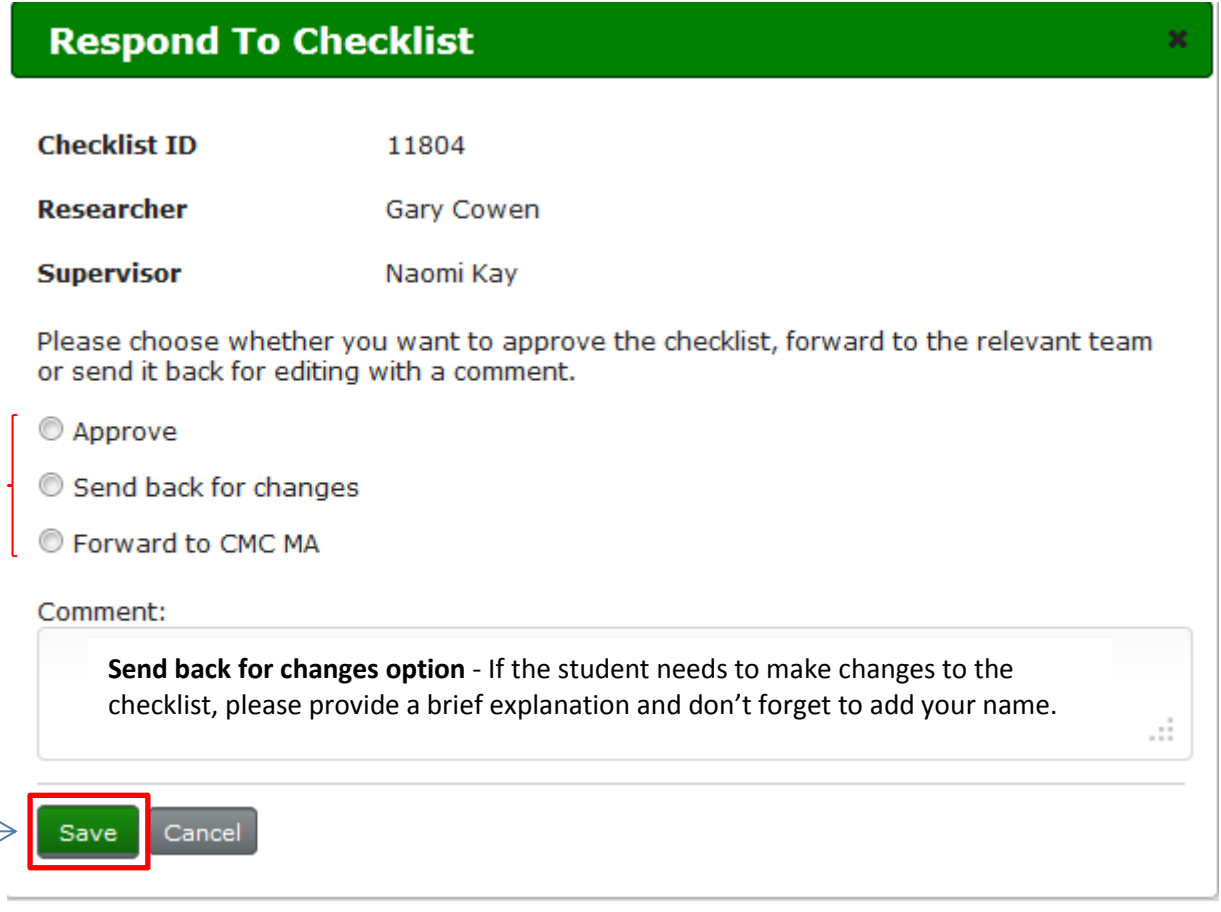

**Approve**: If you're happy that the checklist (and additional paperwork, if relevant) is all in order, simply select this option to approve the checklist

**Send back for changes**: If the checklist hasn't been answered correctly or information is missing (e.g. participant agreement form or participant information sheet), the student will need to amend the checklist. Select this option and provide comments.

**Please remember that a student cannot access the checklist again until it is 'returned' to them**. It is also important to include guidance on what changes you want to see in the comments box (unless this has been dealt with separately via email, in which case include a sentence e.g. "*Please see email dated 00/00/00, [insert subject heading] for further details"*) **Please add your name** as the email will be sent from the system generated email 'research ethics'.

**Forward to** …. This option is only available if the system has identified the checklist as above minimal risk; high risk applications should be reviewed by a designated ethics programme team.

**If the 'forward to' option doesn't appear for a checklist identified as high risk, please email [researchethics@bournemouth.ac.uk.](mailto:researchethics@bournemouth.ac.uk) Do not approve the checklist.**

Once a *Response* **to Checklist** has been made, the screen returns to the main *Submitted Checklists* screen and the checklist will disappear from the Supervisors View (*the message will change depending on the response selected*):

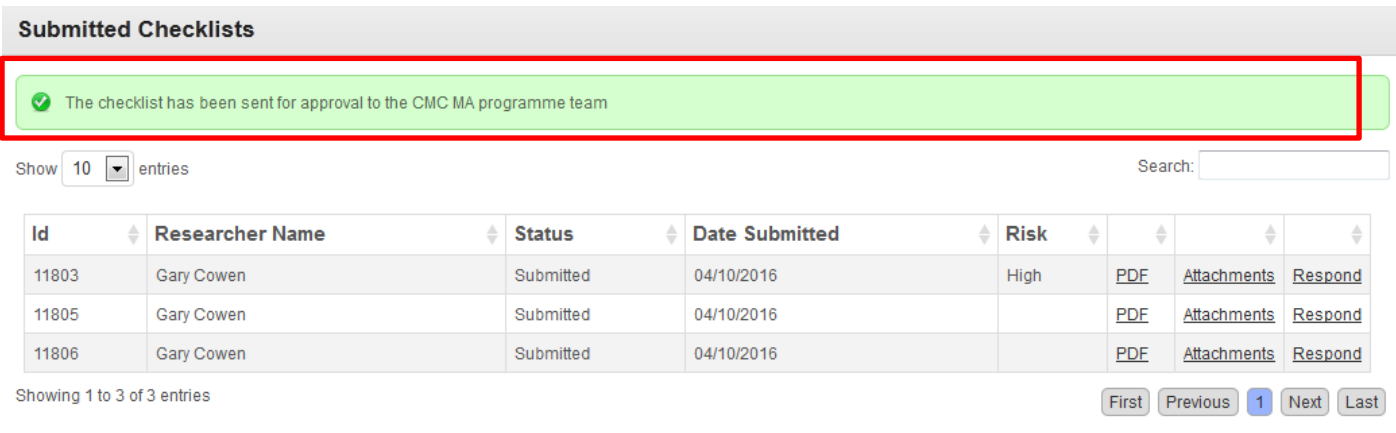

## To **exit** cohort - Click on the **Cohort logo** and **logout**:

**Cohort** v3<br>Bournemouth University

A Hello Sarah Bell | Settings Logout

**If you have any questions, please email [researchethics@bournemouth.ac.uk](mailto:researchethics@bournemouth.ac.uk)**